### **Follett Punch-out Catalog Business Process & Helpful Tips**

### **Business Process:**

1. Log-on to the CCSD Portal via the following link:

Enter the CCSD Portal

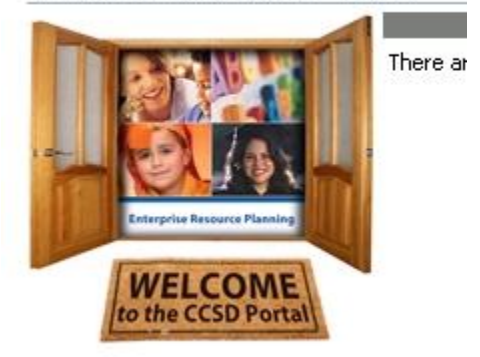

2. Go to Shop -> Create a Shopping Cart. Within the Shopping Cart a new link called **"Pre-owned Textbooks & Workbooks"** is displayed. Click on this link to access the Follett catalog.

*Note:* If the "Pre-owned Textbooks & Workbooks" link is not displayed, please create a service desk ticket requesting access to this catalog.

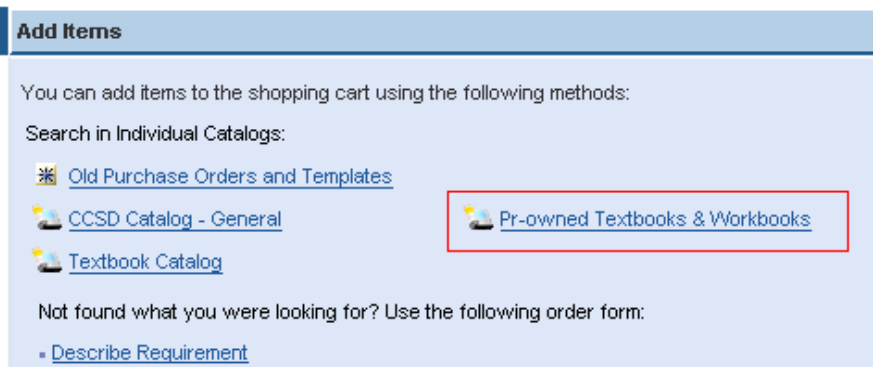

3. Upon choosing the "Pre-owned Textbooks & Workbooks" link a new Internet Explorer screen will open up to Follett's website.

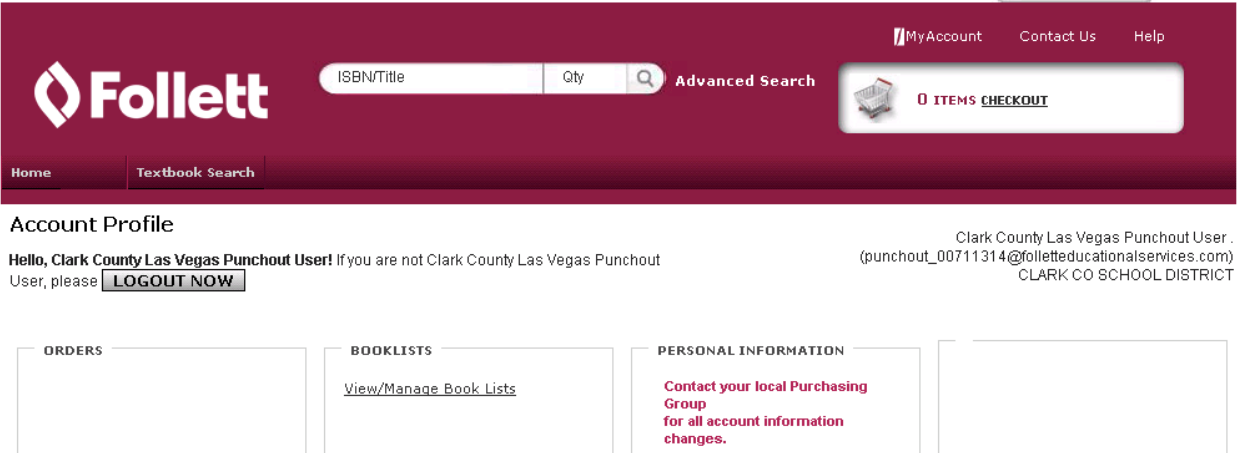

- 4. Within the Follett catalog choose "Textbook Search" to search for relevant used textbooks and workbooks. Upon choosing the "Textbook Search" link the following screen is displayed.
	- Enter in your search criteria. (i.e.: Subject, Grade range, etc…)  $\bullet$
	- Choose "Search Now".

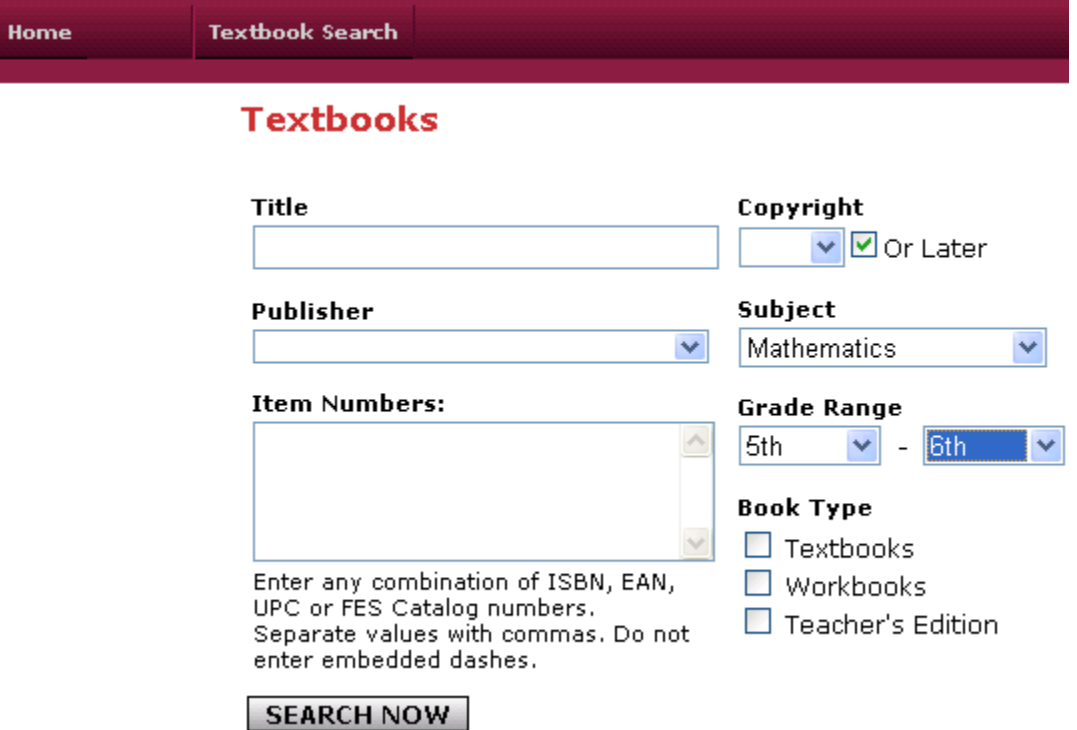

5. After choosing "Search Now" the following "Search Results" are shown.

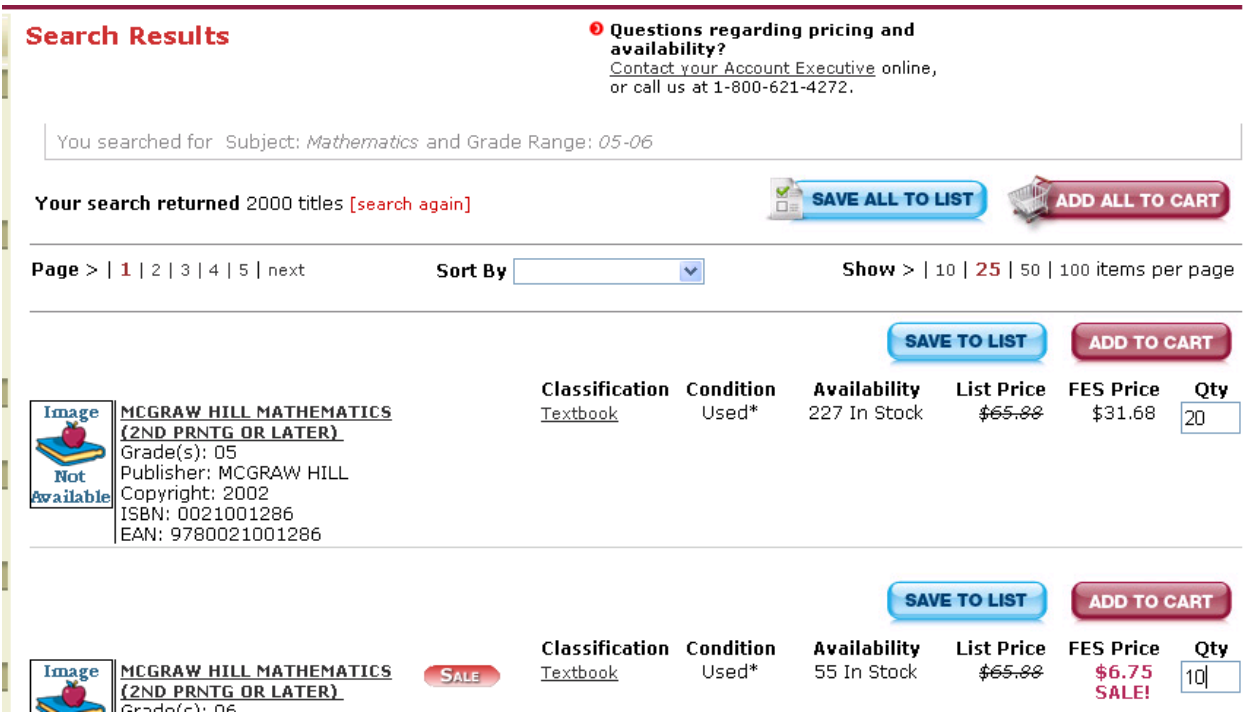

- 6. Within "Search Results" the following options are available:
	- Save All To List  $\bullet$ 
		- Add Quantity to the line items which are relevant
		- Click on one of the "Save All to List"
		- The following pop-up is shown where you can create a new list or save the items to an existing list.

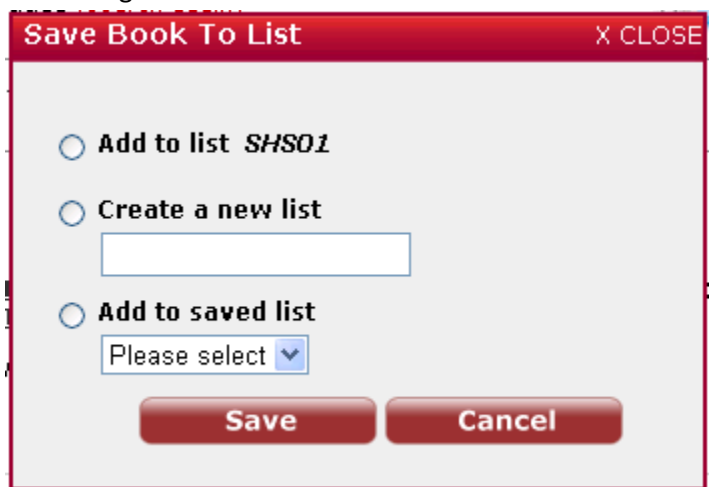

- View / Manage Book Lists
	- Once save, back on the  $1^{st}$ . screen one can choose "View / Manage Book Lists" to update and use your lists in the future.
- $\bullet$ Add All To Cart
	- Choose "Add All To Cart" to create a Shopping Cart.
	- Upon Choosing "Add All To Cart" the following popup is displayed. Choose "View  $\bullet$  . Cart".

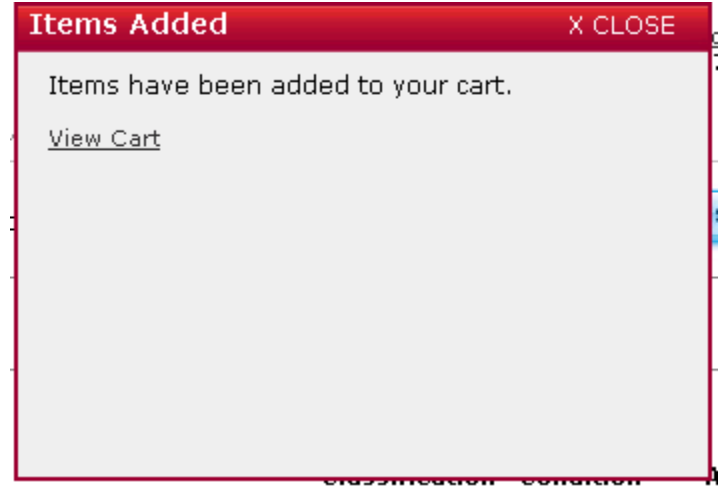

- The following screen is displayed upon choosing "View Cart". Within your "Follett" Shopping Cart (at this point it is not in CCSD yet) you can perform the following:
	- Update the Quantity and choose "Update Qty.".
	- Continue Shipping for more items.
	- Save these items to your Shopping List (As shown above).
	- Checkout Now will "Start" the check-out process.
	- **Note:** Notice the "Info" section on the right side of the page. This gives you useful tips or information.

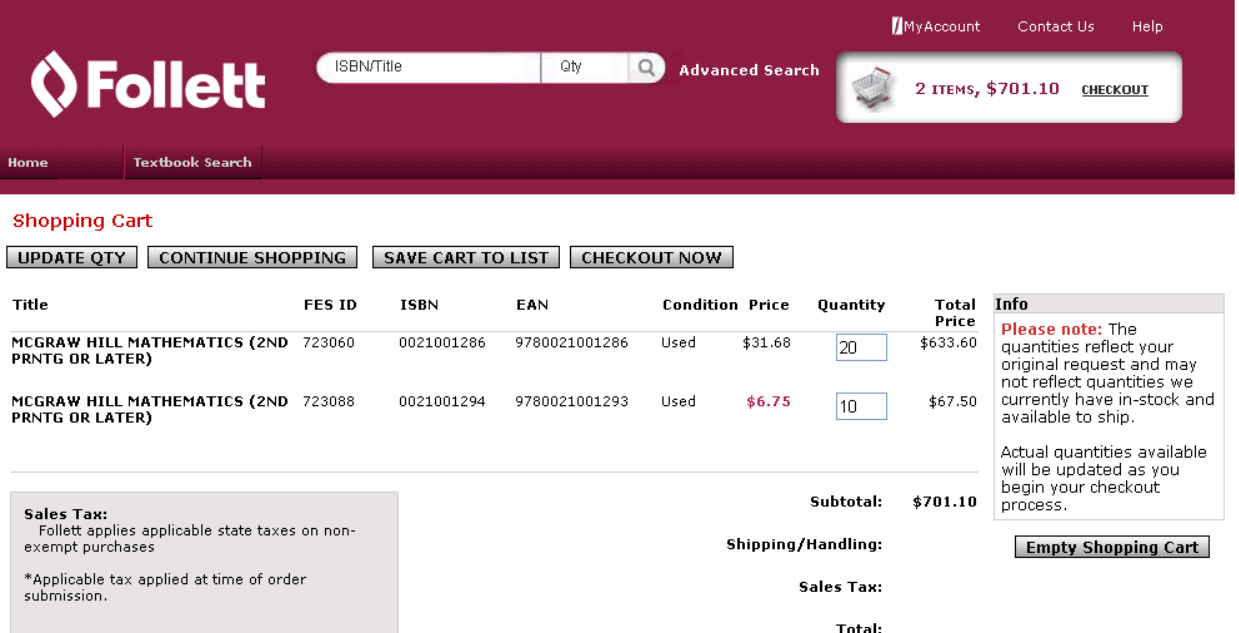

- 7. Choose "Checkout Now"
	- Checkout Now will "Start" the check-out process.  $\bullet$
	- Upon choosing "Check-out Now" The following screen is displayed:  $\bullet$

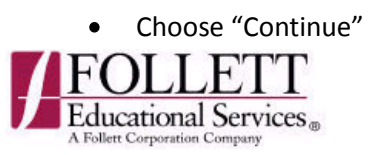

Review Billing/Shipping Payment Confirmation neces none:

(DISPLAY IN TEST/STAGE ONLY)Working with AS400 Environment: EXTERNAL (FESGEN)

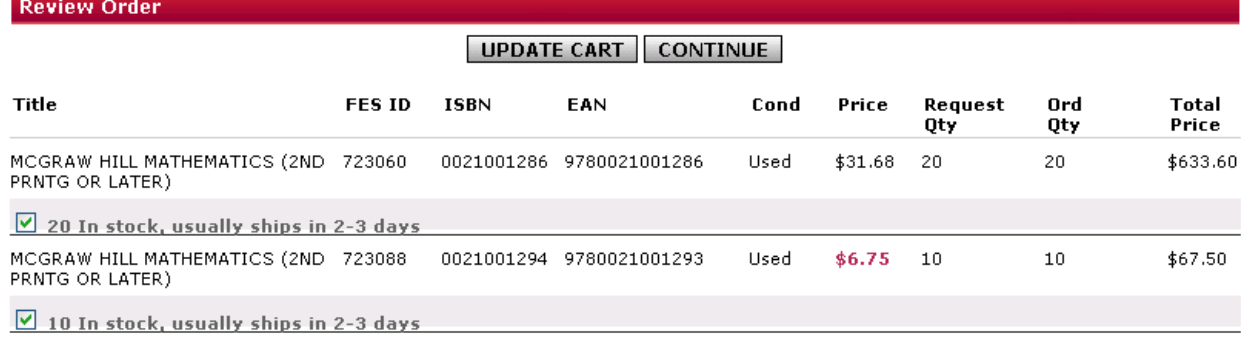

#### UPDATE CART CONTINUE

- Upon choosing "Continue" the following screen is shown.  $\bullet$ 
	- Choose "Submit Order"  $\bullet$

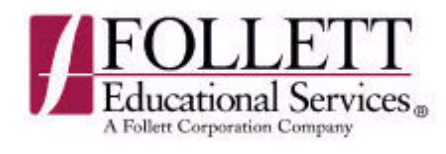

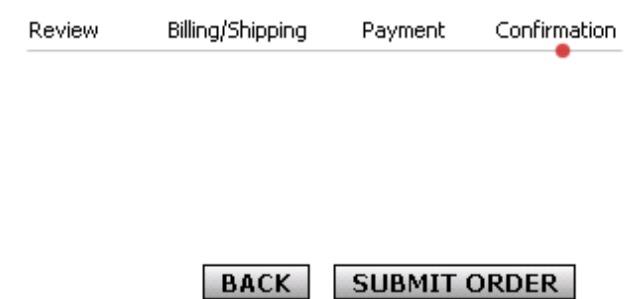

**Exit checkout** without placing order.

Upon choosing "Submit Order" all the data is passed back to CCSD shopping cart as shown in  $\bullet$ the following screen shot.

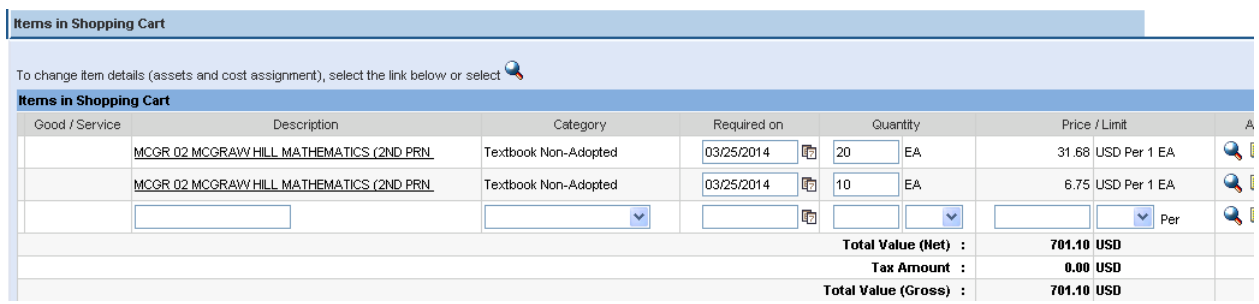

- Upon passing the data back to the CCSD Shopping Cart the following information is passed  $\bullet$ back:
	- Description, Quantity, Price from the Follett Catalog.
	- All items are mapped to Material Group (Category) 5510 (Textbook Non-Adopted).
	- The Follett Hold Number is passed to the Shopping Cart text field "Pre-Owned Textbook". Follett uses this number to compare their Shopping Cart with the PO which is eventually created.
	- ISBN number is passed
	- The contract and vendor number is automatically assigned.  $\bullet$
- Note: Upon choosing "Submit Order" if you took over 15 minutes you may get timed out as  $\bullet$ shown in the following screenshot:
	- $\bullet$ To avoid losing your data either shop within 15 minutes or use the previously noted functionality within Follett to create "Shopping Lists".

# 400 Session timed out - please log in again

Error:  $-11$ Version: 7200 Component: ICM Date/Time: Tue Mar 25 12:13:28 2014 Module: icxxthr mt.c 3003 Line: erp-sx-s10\_QSR\_12 Server: Error Tag:  $\{\cdot\}$ Session does not exist Detail:

@ 2001-2009, SAP AG

### 8. Processing the CCSD Shopping Cart:

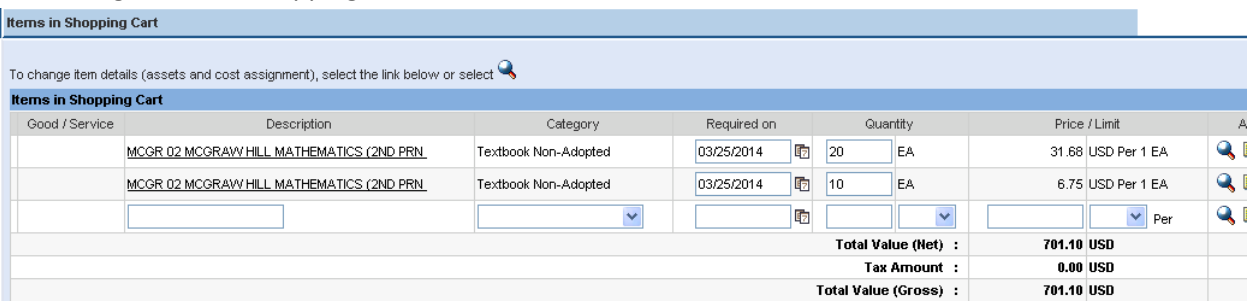

- Choose Order on the CCSD Shopping Cart.
	- Workflow (Approval). If an individual line has quantity of 39 or greater then a commodity code level approval is required to determine if textbook / workbook is Non-Adopted or Adopted.
	- Once the CCSD Shopping Cart is approved the PO is created automatically and printed to the printer.

## **Helpful Tips:**

- 1. Once the data is passed back to the CCSD Shopping cart one must never change the quantity which was copied over from the Follett Catalog. If the quantity is changed at this point then there is no guarantee the requestor will get their item.
- 2. One cannot create an CCSD Shopping Cart from an template shopping cart or an old Follett shopping cart. The requestor must go through the above process. If not there is no guarantee the requestor will get their item.
- 3. When ordering from a Follett Catalog the requestor must only choose "Submit Order" once per CCSD Shopping Cart. Each time "Submit Order" is chosen the Follett Hold number is passed. Only one Hold number per CCSD shopping cart is allowed.